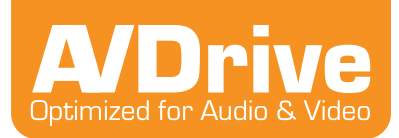

# **Getting Started**

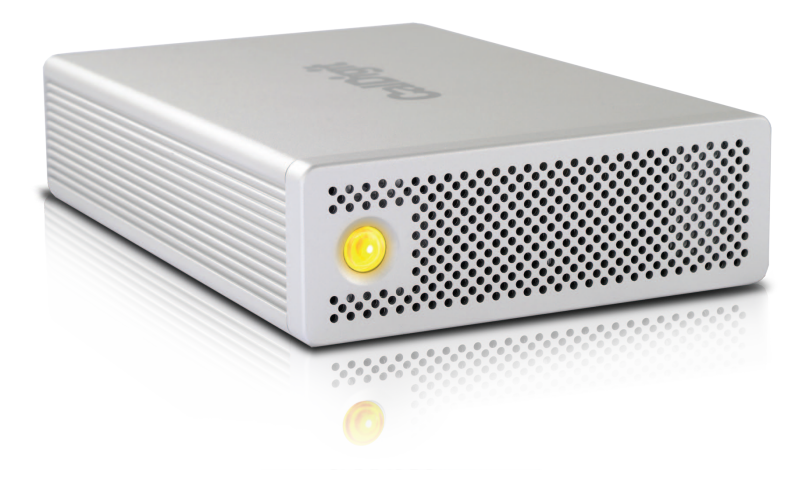

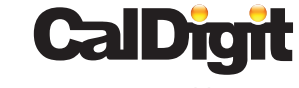

For more information visit www.caldigit.com

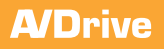

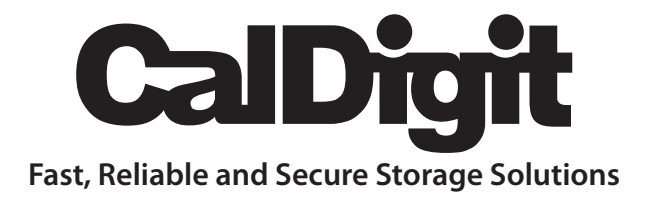

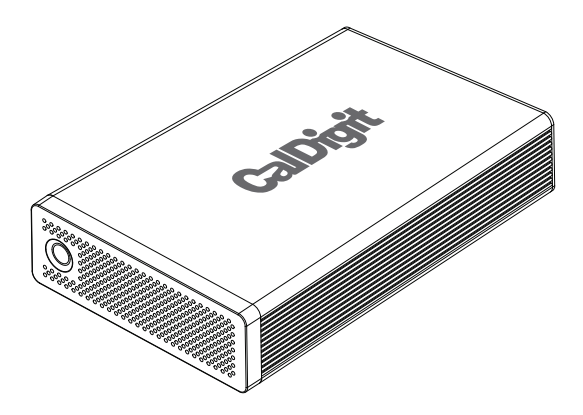

Apple, Apple Logo, Mac, the Mac logo and Macintosh are trademarks of Apple Inc. Microsoft, Windows and Windows Logos are registered trademarks of the Microsoft Corporation.

All other trademarks are the property of their respective owners.

\*Specifications and package contents are subject to change without notice.

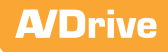

# **Contents**

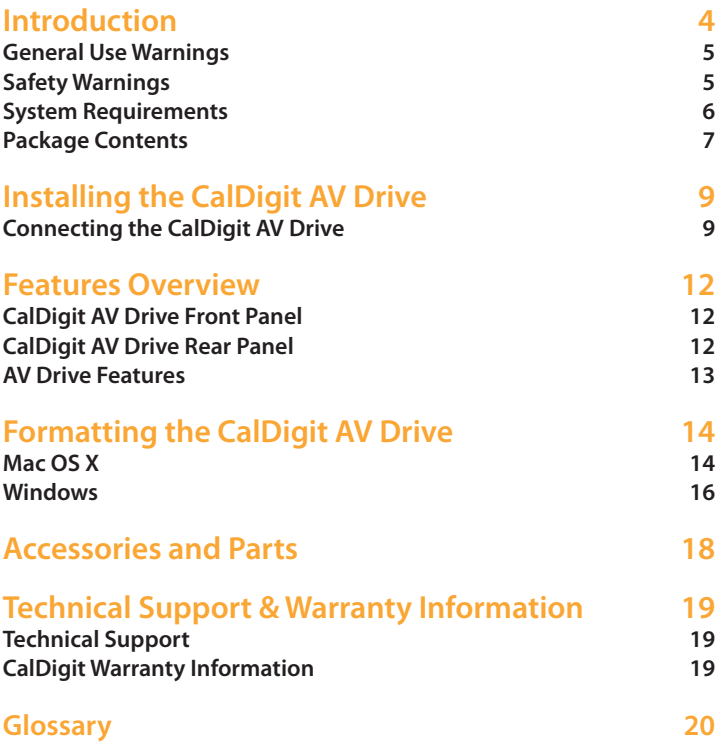

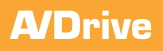

### **Introduction**

Thank you for purchasing the CalDigit AV Drive. Speed, reliability and security are what differentiates CalDigit storage products from our competitors. The CalDigit AV Drive was designed for those in the field of video and audio post-production, graphic design, 3D animation, and anyone else that requires a single drive storage solution that delivers optimum performance. This manual will guide you through setting up your new AV Drive.

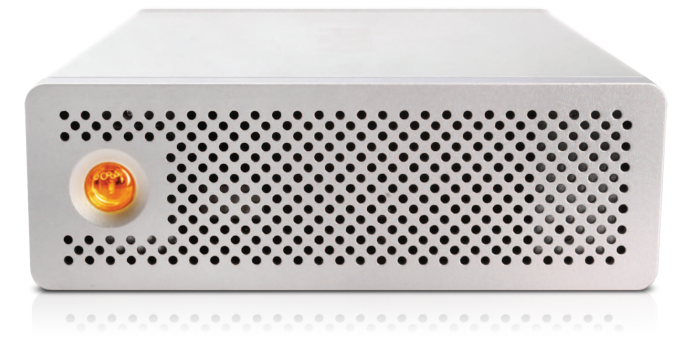

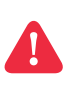

**Note**: Please only use the CalDigit AV Drive in places with cool and natural ventilation. Please do not use the CalDigit AV Drive under extremely hot or cold environments to avoid possible data damage that can be caused by extreme temperatures.

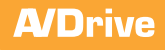

### **General Use Warnings**

Please read the AV Drive manual thoroughly and become familiar with the product before use.

Only use the CalDigit AV Drive in an area with cool ventilation. Make sure that the fan is not obstructed to ensure heat dissipation. Do not leave or use the AV Drive near a heat source such as a heater or direct sunlight.

Avoid using the AV Drive in extremely hot and cold environments as it will increase the likelihood of premature drive failure. A safe temperature range is between 40F – 95F.

Avoid using the AV Drive in humid environments. Moisture and condensation can accumulate in the drive and damage the electrical components, resulting in unit failure and catastrophic data loss.

Only use the power adapter that has been supplied with the CalDigit AV Drive. An excessive or inadequate power supply can result in unstable performance or drive failure.

Make sure to transport your AV Drive with care. Hard drives are sensitive to shock and rough handling can result in degrading performance or disk failure.

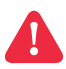

### **Safety Warnings**

Keep the AV Drive away from liquids and moisture. Direct application of liquids on the AV Drive can result in electric shock, fire hazard and damage the unit. If your AV Drive gets wet while it is still off, do not turn it on.

Do not tamper with or try to repair the AV Drive unless you are a certified CalDigit technician. Doing so can result in personal injury and damage the AV Drive. This will also void your warranty. If you have any issues, contact CalDigit Technical Support.

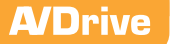

### **System Requirements**

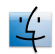

**Mac** 

- OS X 10.4 or Higher (OS X 10.5 or higher required for USB 3.0)
- G4, G5, and Intel Based Macs
- 256 MB RAM (512MB recommended)
- Requires available FireWire 400 or 800 port to use FireWire 800 interface
- Mac Pro requires an available x1 (lane) PCIe slot for CalDigit SuperSpeed USB 3.0 card in orderto use USB 3.0 interface
- Macbook Pro requires an available Expresscard 34 slot for the CalDigit SuperSpeed USB 3.0 laptop card in order to use the USB 3.0 interface

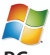

#### **PC**

- Windows XP, Vista, or Windows 7 Operating Systems
- 256 MB RAM (512MB Recommended)
- Requires an available FireWire 400, 800 or USB 3.0 interface port

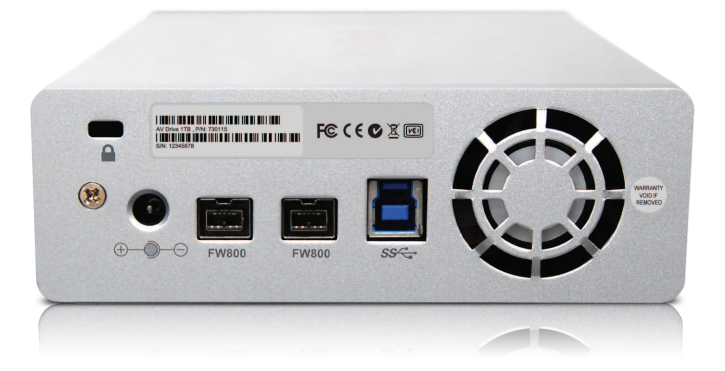

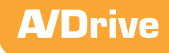

### **Package Contents:**

- 1x CalDigit AV Drive **A**
- **B**) 1x FireWire 800 Cable
	- (IEEE 1394 9 to 9 Pin Cable 1m)

**C** 1x AC Power Adapter & Cord **D** 1x Quick Start Card

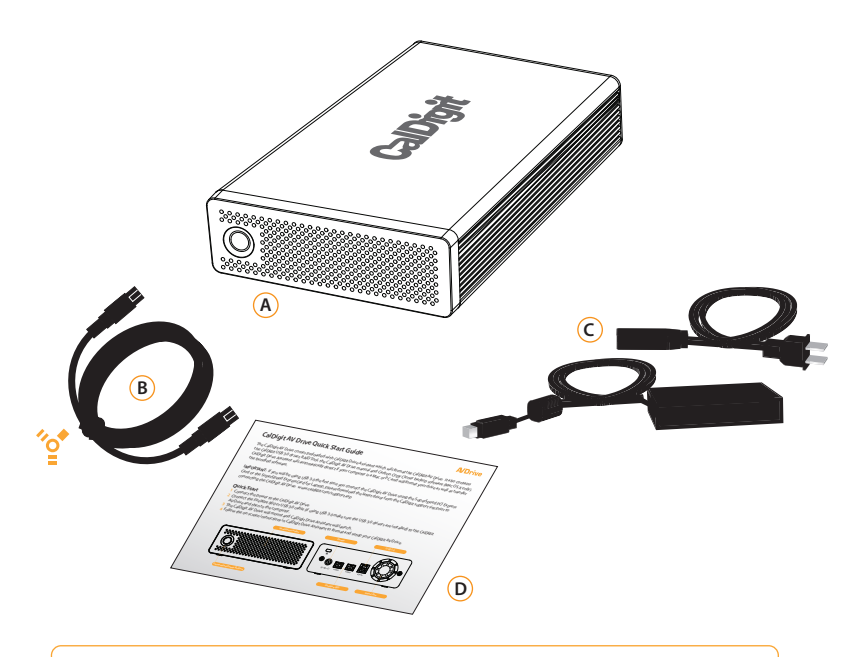

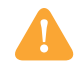

Please contact your CalDigit reseller for any faulty or missing parts.

### **CalDigit SuperSpeed PCI Express Card**

If you purchased the **CalDigit SuperSpeed PCI Express Card**, please make sure you have an available PCIe slot for installation. Make sure you have the following items:

 1. CalDigit SuperSpeed PCI Express Card 2. CalDigit driver, the lastest driver can be found at www.caldigit.com/support.asp 3. CalDigit certified USB 3.0 cable

### **CalDigit SuperSpeed Expresscard for Laptop**

If you are using the CalDigit AV Drive on a laptop, please make sure the laptop is equipped with a USB 3.0 port, or you can purchase the **CalDigit SuperSpeed Expresscard for Laptop**.

Please make sure the laptop is equipped with an Expresscard 34 slot in order to use the CalDigit SuperSpeed Expresscard for Laptop. Make sure you have the following items:

 1. CalDigit SuperSpeed PCI Expresscard for Laptop. 2. CalDigit driver, the lastest driver can be found at www.caldigit.com/support.asp 3. CalDigit certified USB 3.0 cable

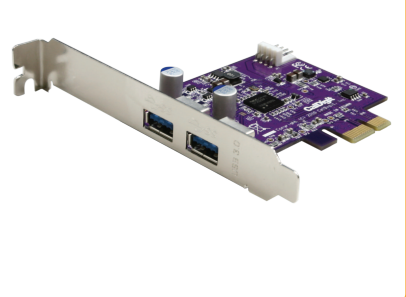

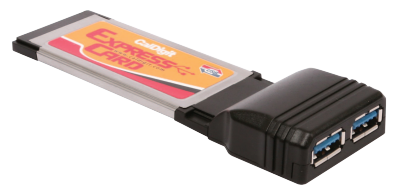

# **Installing the CalDigit AV Drive**

### **Connecting the CalDigit AV Drive** (FireWire Interface)

- Turn on the computer, make sure you have logged into the OS. **1**
- 2 Connect the AC Adaptor to the CalDigit AV Drive.
- Connect the FireWire cable from the back of the AV Drive to the FireWire port on the **3** computer.
- Turn on the CalDigit AV Drive. You can now use the CalDigit AV Drive. **4**

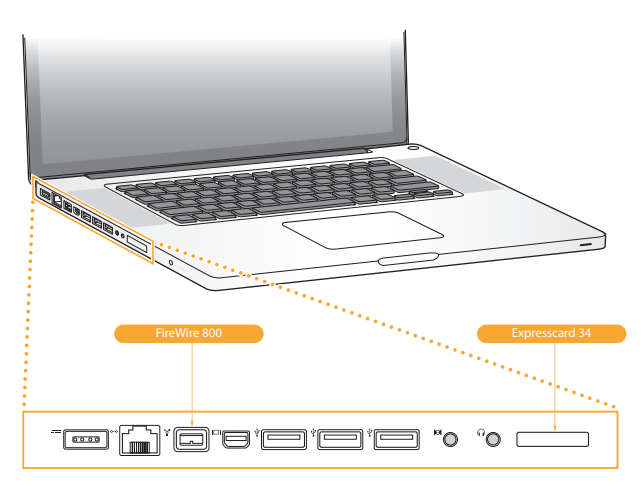

### **Connecting the CalDigit AV Drive to a laptop** (USB 3.0 Interface)

- Please make sure the laptop is equipped with a USB 3.0 port. **1**
- 2 If you need to install the CalDigit SuperSpeed Expresscard for Laptop, please make sure the computer is turned off.
- **3** Insert the CalDigit SuperSpeed Expresscard for Laptop into the Expresscard 34 slot.
- Turn on the computer and install the CalDigit USB 3.0 Driver after you have logged into the **4** OS. After the installation, restart the computer. To download the latest driver visit www.caldigit.com/support.asp
- 5 Connect the CalDigit AV Drive to the USB 3.0 port of the CalDigit SuperSpeed Expresscard **for Laptop** using the CalDigit certified USB 3.0 cable.
- Turn on the CalDigit AV Drive. You can now use the CalDigit AV Drive. **6**

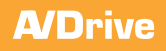

### **Connecting the CalDigit AV Drive** (USB3.0 Interface)

- Please make sure you have a USB 3.0 interface on the computer. **1**
- If you need to install the **CalDigit SuperSpeed PCI Express Card**, please make sure the **2** computer is turned off. Unplug the power cord and wait 5 to 10 minutes allowing the computer's internal components to cool.

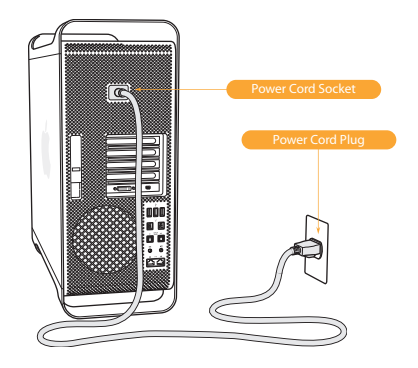

Open up the computer. If you are using a MacPro, please hold the side access panel and lift **3** the latch on the back of the computer. Remove the access panel. If you are using a PC, please make sure there is an available PCIe slot and remove any necessary screws.

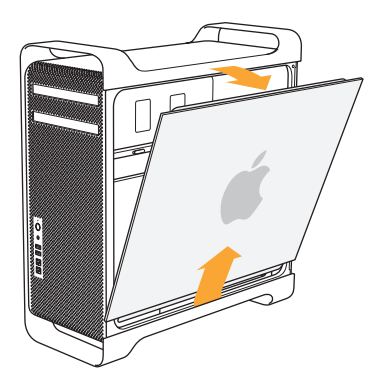

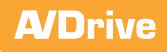

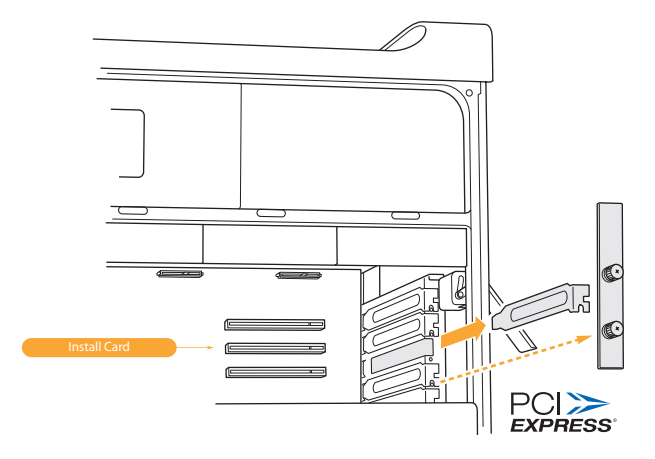

4 Install the CalDigit SuperSpeed PCI Express Card into an empty PCIe slot and make sure it is securely installed.

- **5** Close the computer and connect the power cord.
- Turn on the computer and install the CalDigit USB 3.0 Driver after you have logged into **6** the OS. After the installation, restart the computer. To download the latest driver visit www.caldigit.com/support.asp
- Connect the CalDigit AV Drive to the host adaptor using the CalDigit certified USB 3.0 **7** cable.
- Turn on the CalDigit AV Drive. You can now use the CalDigit AV Drive. **8**

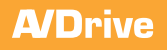

## **Features Overview**

## **CalDigit AV Drive Front Panel**

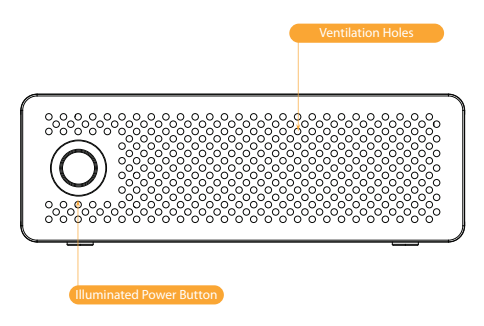

### **CalDigit AV Drive Rear Panel**

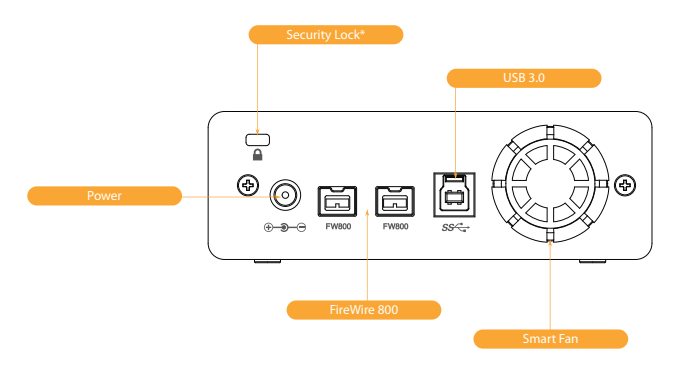

*\*Security lock (lock is not included)*

*Use a standard computer lock to to secure the CalDigit AV Drive and prevent theft.*

### **AV Drive Features**

#### **USB 3.0**

The CalDigit AV Drive has a USB 3.0 port that is backwards compatible with USB 2.0. When using USB 3.0, a throughput of up to 145 MB/s can be reached. CalDigit has developed the first USB 3.0 driver for the Mac OS, allowing Macs with the SuperSpeed PCI Express card to utilize the USB 3.0 interface.

#### **Optimized FireWire 800**

The two FireWire 800 ports on the CalDigit AV Drive have been optimized to provide transfer speeds up to 85 MB/s. Compared to typical speeds of 58MB/s to 74 MB/s, the AV Drive is about 30% faster than competing storage products. The dual FireWire 800 ports also allows for daisy chaining multiple storage devices using the FireWire interface.

#### **Automatic Power Management**

The AV Drive comes with an automatic power management system that enables it to turn off and on automatically according to the state of the host computer.

#### **Ambient Temperature Controlled Smart Fan**

The AV Drive runs cool and quiet, thanks to its smart fan technology. The fan only runs when extra cooling is needed, so it does not generate extra noise. The AV Drive is always monitoring its temperature, and will keep it cool to prevent any damage from excessive heat. This feature will also increase the longevity and the reliability of your hard drive.

### **Smart Design**

The AV Drive comes in a sleek package, mixing aesthetics with functionality. It comes housed in a high-grade aluminum chassis with a ventilated front plate. Combined with the smart fan, these features provide the AV Drive with superior heat dissipation. The front side LED illuminated power button provides quick access while the security lock slot in the rear provides an optional method of securing your precious data.

# **Formatting the CalDigit AV Drive**

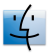

### **Mac OS X - Using CalDigit Drive Assistant**

The CalDigit AV Drive comes preloaded with CalDigit Drive Assistant which will format the CalDigit AV Drive. It also contains bundled software, drivers and the CalDigit AV Drive manual. CalDigit Drive Assistant will automatically detect if your computer is a Mac or PC and will format your drive as well as transfer the bundled software.

- Connect the AC Adaptor to the CalDigit AV Drive. **1**
- Connect the power to the CalDigit AV Drive. **2**
- Connect the FireWire 800 or USB 3.0 cable (if using USB 3.0 make sure the USB 3.0 drivers are installed) to the CalDigit AV Drive and then to the computer. **3**
- The CalDigit AV Drive will mount and CalDigit Drive Assistant window will Open. **4**

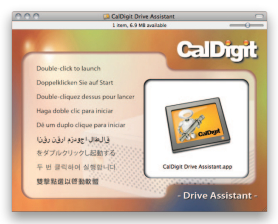

- Double-click on the icon to launch CalDigit Drive Assistant. **5**
- The CalDigit Drive Assistant will launch, read the introduction information and press continue to proceed. **6**
- Read and Accept the Software License Agreement **7**

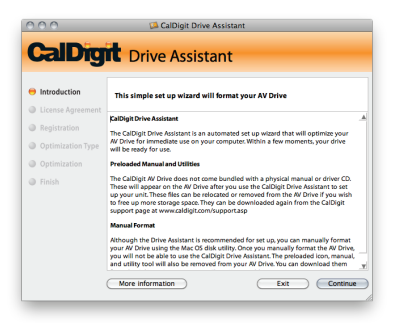

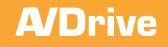

- Register your CalDigit AV Drive online. If you choose this option your serial number will automatically be entered. **8**
- To format your CalDigit AV Drive, select between Macintosh Computer (Recommended) or **9**
- 10 Manual Format, then select start.

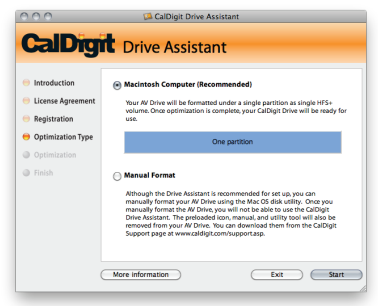

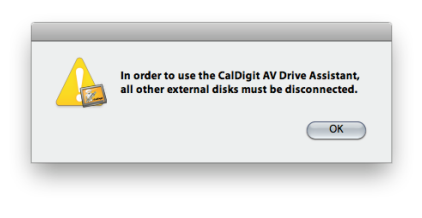

- 11 Make sure no other external drives are connected.
- 12 The CalDigit Drive Assistant will format your CalDigit AV Drive and transfer bundled software, manuals and drivers.

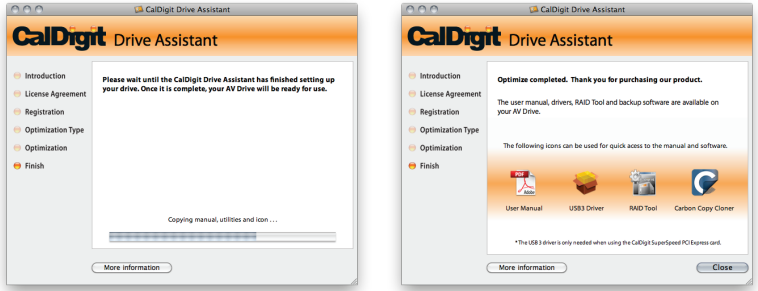

Once the optimizations is complete you can read the manual and install the bundled **13** software.

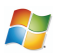

### **Windows - Using CalDigit Drive Assistant**

The CalDigit AV Drive comes preloaded with CalDigit Drive Assistant which will format the CalDigit AV Drive. It also contains bundled software, drivers and the CalDigit AV Drive manual. CalDigit Drive Assistant will automatically detect if your computer is a Mac or PC and will format your drive as well as transfer the bundled software.

- Connect the AC Adaptor to the CalDigit AV Drive. **1**
- Connect the power to the CalDigit AV Drive. **2**
- Connect the FireWire 800 or USB 3.0 cable (if using USB 3.0 make sure the USB 3.0 drivers **3** are installed) to the CalDigit AV Drive and then to the computer.
- The CalDigit AV Drive will mount and CalDigit Drive Assistant window will Open. **4**

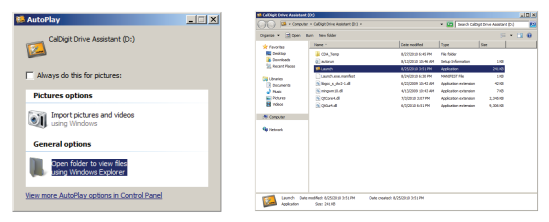

- 5 Double-click on the icon to launch CalDigit Drive Assistant.
- The CalDigit Drive Assistant will launch, read the introduction information and press **6** continue to proceed.
- 7 Read and Accept the Software License Agreement

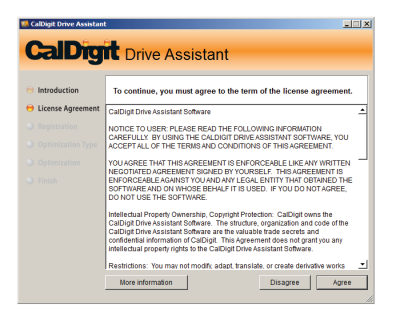

- Register your CalDigit AV Drive online. If you choose this option your serial number will automatically be entered. **8**
- To format your CalDigit AV Drive, select between Windows Platform Computer **9**
- 10 (Recommended) or Manual Format, then select start.

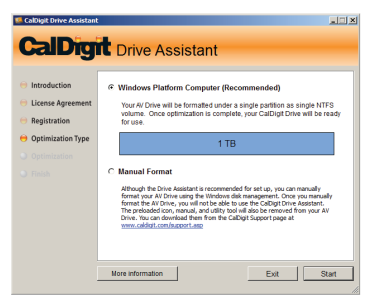

- 11 Make sure no other external drives are connected.
- 12 The CalDigit Drive Assistant will format your CalDigit AV Drive and transfer bundled software, manuals and drivers.

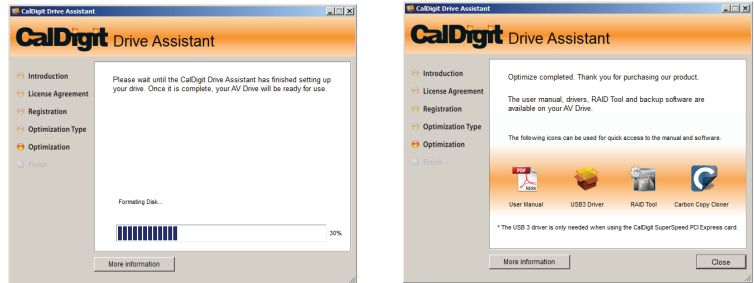

Once the optimizations is complete you can read the manual and install the bundled **13** software.

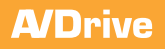

## **Accessories and Parts**

### **SuperSpeed PCI Express Card for USB 3.0 for Mac**

Part # U3-HostAdapter SKU # 791900

**SuperSpeed ExpressCard for Laptop** Part # U3-ExpressCard SKU # 791901

**CalDigit FireWire 800 cable, 9-pin to 9-pin, 6ft** Part # CBFWY9-6 SKU # 704102

**CalDigit USB 3.0 A/B Cable, 3ft** Part # CBUSB3AB-3-CD SKU # 791980

### **CalDigit USB 3.0 A/B Cable, 6ft**

Part # CBUSB3AB-6-CD SKU # 791981

### **CalDigit AV Drive Drive Stand**

Part # AVDrive-Stand SKU # 791982

### **CalDigit AV Drive Carrying Case**

Part # CDAVDrive-CarryingCase SKU # 791983

### **CalDigit AV Drive Rack Mount Kit**

Part # AVDrive-RackKit SKU # 791984

### **CalDigit AV Drive AC Adapter**

Part # AVDrive-ACAdapter SKU # 791985

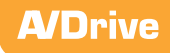

## **Technical Support & Warranty Information**

### **Technical Support**

If you run into any issues while installing your CalDigit AV Drive please contact CalDigit Technical Support:

> support@caldigit.com www.caldigit.com/support.asp 1-714-572-6668

When contacting CalDigit Technical Support, make sure to be at your computer and have the following information available:

- Your CalDigit AV Drive serial number
- Operating system and version
- Computer brand and model
- Other devices attached to your computer

You can also can post on CalDigit forum at the Creative Cow: www.creativecow.net.

### **CalDigit Warranty Information**

For detailed CalDigit warranty information please see the CalDigit website: www.caldigit.com/rma/Limited-Warranty.pdf

## **Glossary**

#### **Backup**

The creation of an additional copy of data onto a different location than the existing data and can be retrieved at a later time.

#### **Bit**

Also know as a binary digit. The smallest measure of data. A bit can be a 1 or a 0. One character is equal to one byte or 8 bits.

#### **Byte**

A sequence or series of binary digits (also known as bits). A byte is 8 bits.

#### **Cross-Platform**

Any device that can operate on both Macintosh and Windows operating systems.

#### **Driver**

A software component that allows a computer to communicate with a peripheral. Different drivers are appropriate for different peripherals.

#### **File System**

System that links the physical map of a disk to its logical structure.

#### **Firmware**

Semi-permanent of permanent instructions programmed directly into a read only memory or memory chip. Firmware is used in controlling the operation of a computer or drive. Firmware is different from software.

#### **Folder**

An area on a disk to store files. Folders help in organizing and storing data in a logical manner.

#### **Format**

The process where a device can record data. The hard disk writes information onto its own surface areas (called blocks). Formatting causes all current data on the disk to be loss.

#### **GB (Gigabyte)**

One billion bytes. Usually associated with storage.

#### **Hardware**

The physical components of a computer system. This includes the peripherals.

#### **Host Bus Adapter (HBA)**

A printed circuit board also called a controller.

#### **Host Computer**

Any computer system to which disks are directly attached and accessible for  $1$ /O. Mainframes, and servers, as well as workstations and personal computers, can all be considered host computers in the context of this manual, as long as they have disks attached to them.

#### **Initialize**

Process of writing the data that helps Mac and Windows create and save data. This process is usually done after a format or partition and this process, like formatting, causes all data to be lost.

#### **Interface**

The data transmitters, data receivers, logic and wiring that links one piece of the computer to another.

**Kb(Kilobit)**  1,000 bits.

**Kb**  $\epsilon$ Kilobits per second.

**KB (Kilobyte)** 1,000 bytes.

**Mb (Megabit)**  One million bits.

**Mb/s**  Megabits per second.

**MB (Megabyte)** One million bytes.

**MB/s**  Megabytes per second.

#### **Media**

The device or material used to store data in a storage device.

#### **Operating System**

Software that controls use and assignment of resources. It is the basis of which software runs on.

#### **Partitioning**

The process of dividing a formatted hard drive into useable storage areas. For instance, a single partition arranges the hard drive so it has one volume of storage area, while two partitions divides it into two areas.

#### **Software**

A set of commands that direct the computer on how to accomplish specific tasks.

#### **Storage**

A place where data can be saved. Storage is usually separated into two categories, internal and external storage. Internal storage usually consists of internal hard drives while external storage is comprised of media such as DVDs, pen drives, and external hard drives.

#### **Transfer Rate**

The rate in which data can be sent away and received from the controller. This speed is restricted by the CPU, meaning that it is limited by either your drive or your computer.

#### **Volume**

The digital manifestation of a storage device that mounts and dismounts as it is recognized by a computer.

20

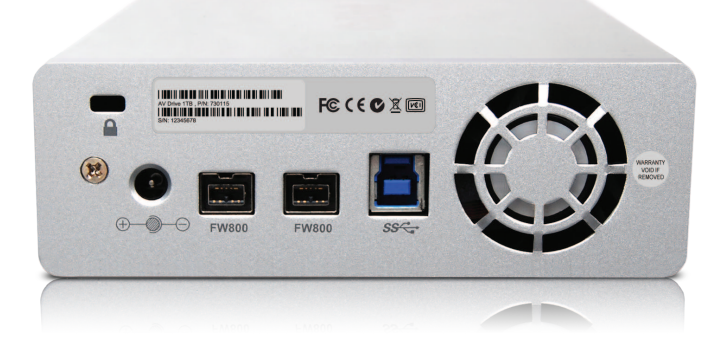

**CalDigit AV Drive Manual v1.1 www.caldigit.com © 2010 CalDigit, Inc. All Rights Reserved**